## **NaViset Administrator 2 使用事例**

# **スケジュールに合わせて 機器の電源オン/オフを行う**

概要

設定したスケジュールで自動で電源オン/オフを行います。

本機能に対応している製品 本ソフトウェアの全ての対象機器(一部機器を除く)

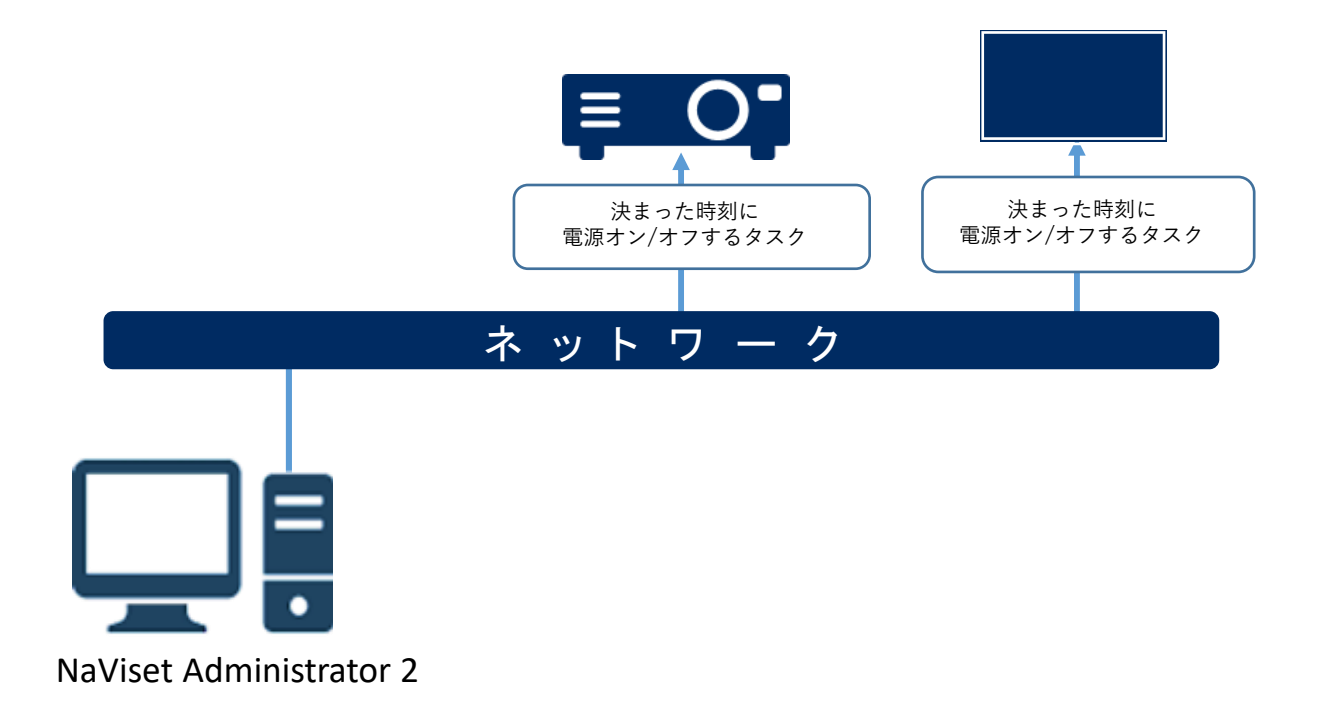

#### 注意

- Windowsパソコンを中継してネットワークに接続した ディスプレイ・プロジェクターでは、Windowsパソコ ンが電源オフの状態では電源オンすることができません。
- 一部、電源オフ状態からの起動に対応していない製品が あります。本手順を実行する前に電源オフ状態からの 起動についてテストを行ったうえで設定ください。

#### 1. 基本情報設定

(1) ツールバーの「新しいタスク」ボタンをクリック して新規のタスクを作成します。登録タスクの 右クリックでも新規タスク作成することができます。

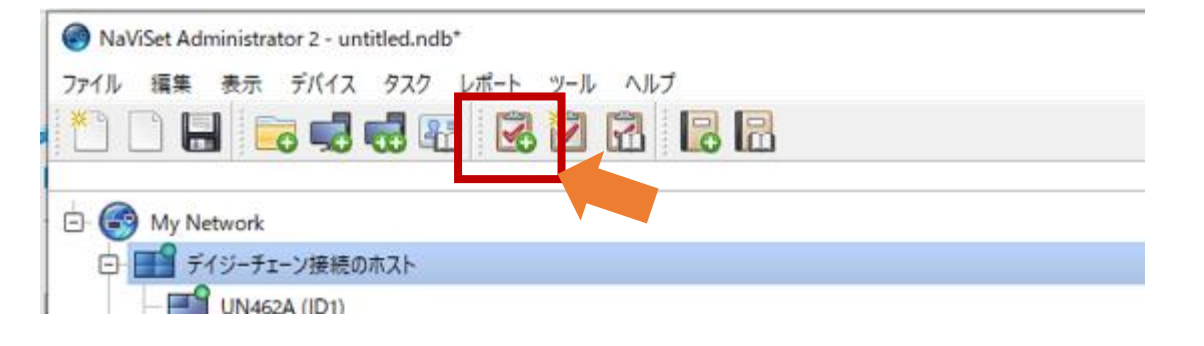

#### (2) 「名前」と「説明」を入力します。

#### (3) 「タスクの種類」で「コマンド」を選択します。

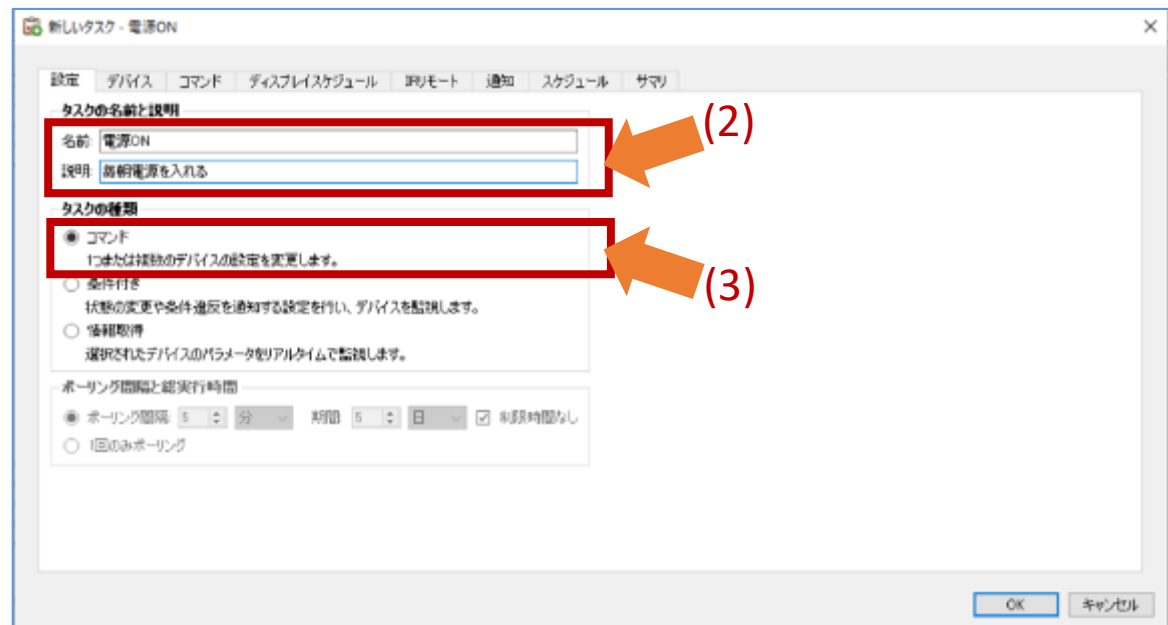

- 2. 電源オンを行う対象機器の選択
	- (4) 「デバイス」タブをクリックします。
	- (5) 対象となる機器を選択します。

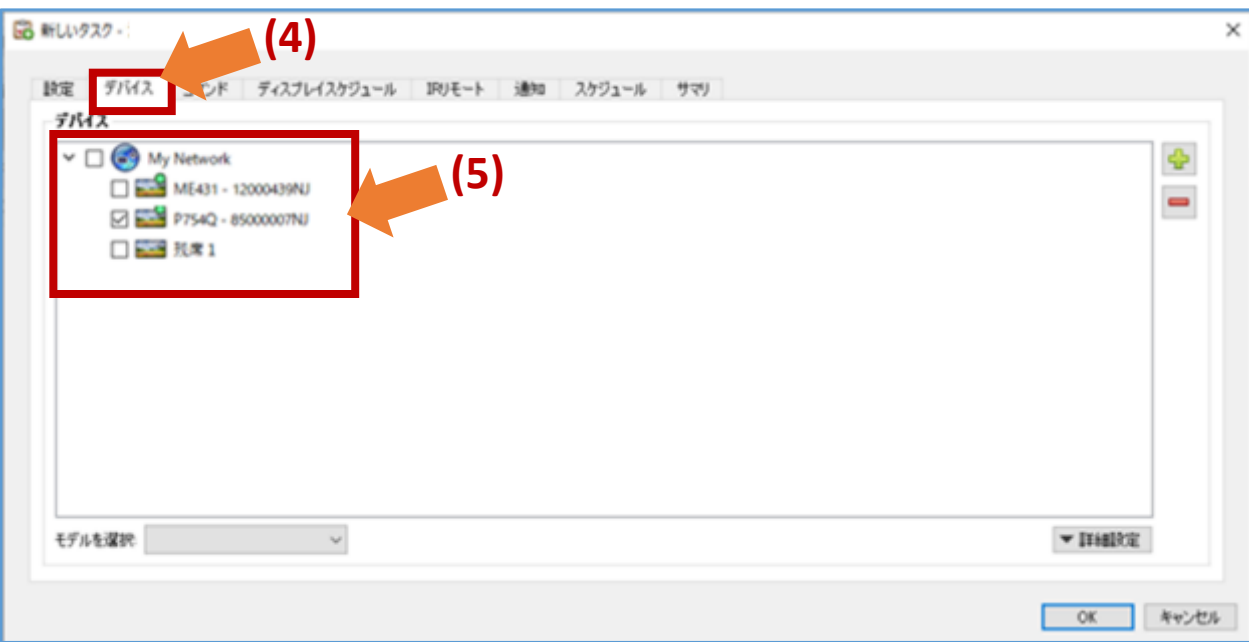

- 3. 「電源オン」タスクの作成
	- (6)「 コマンド」タブをクリックします。
	- (7)「コントロール」の「電源」-「電源状態」を選択 して、コマンドのリストに追加します。
	- (8)「コマンドのリスト」で、「電源状態」で「オン」 を選択します。

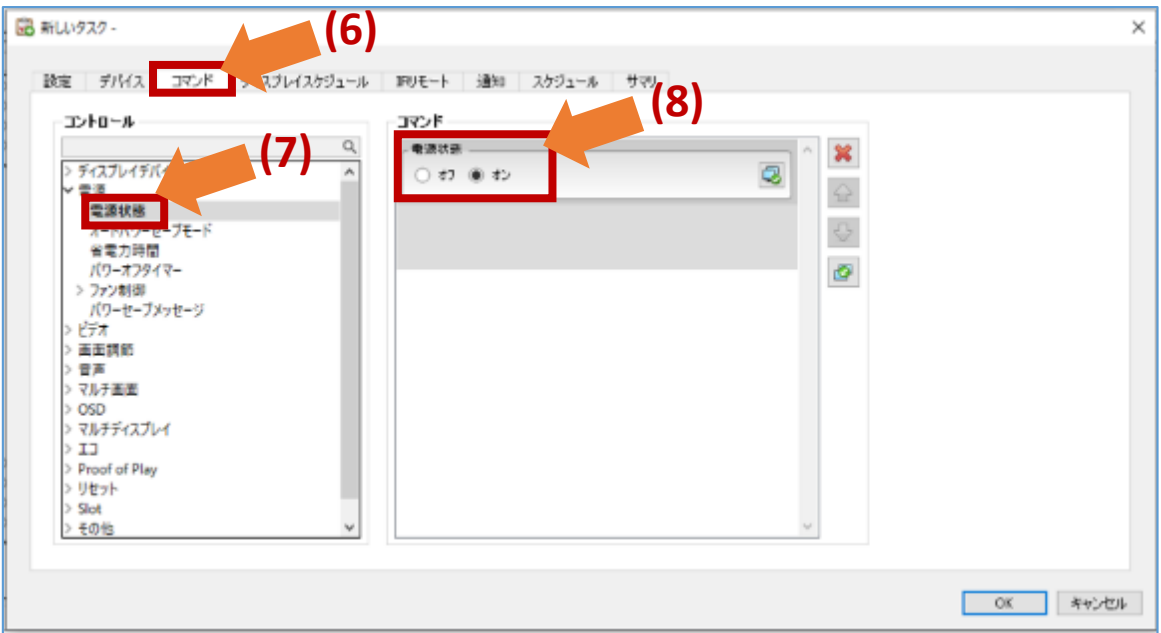

- 4. スケジュールの設定
	- (9)「スケジュール」タブをクリックします。
	- (10) 「実行オプション」と して「スケジュール」を 選択します。
	- (11)「実行スケジュール」で、ディスプレイの電源を オンにしたい時刻・曜日を選択します。

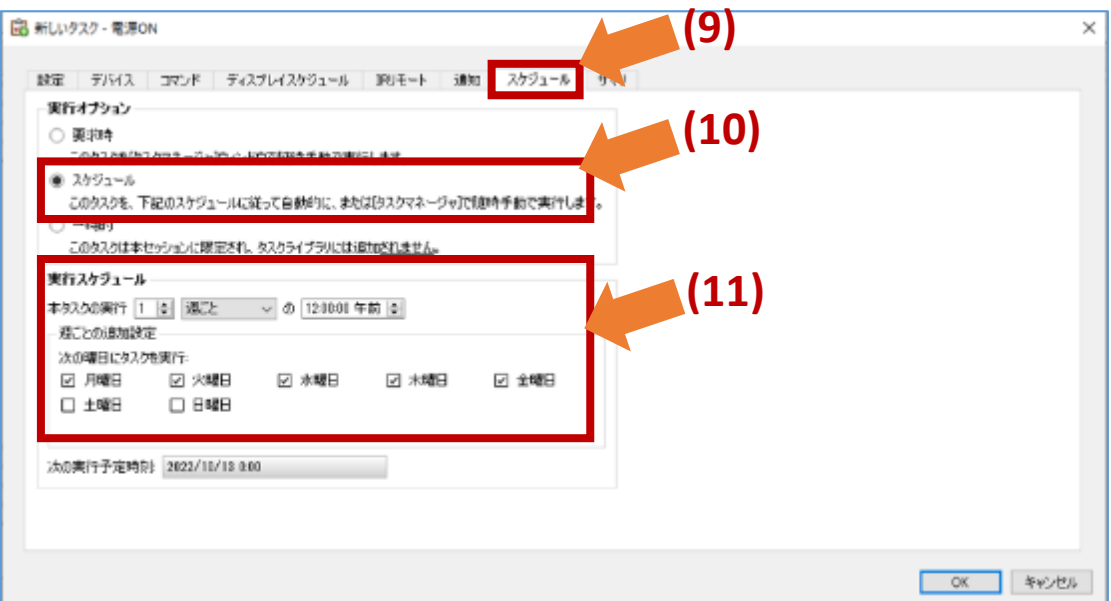

#### 5. 設定したスケジュールの確認

#### (12)「サマリ」タブでタスクの設定を確認し、 「OK」をクリックします。

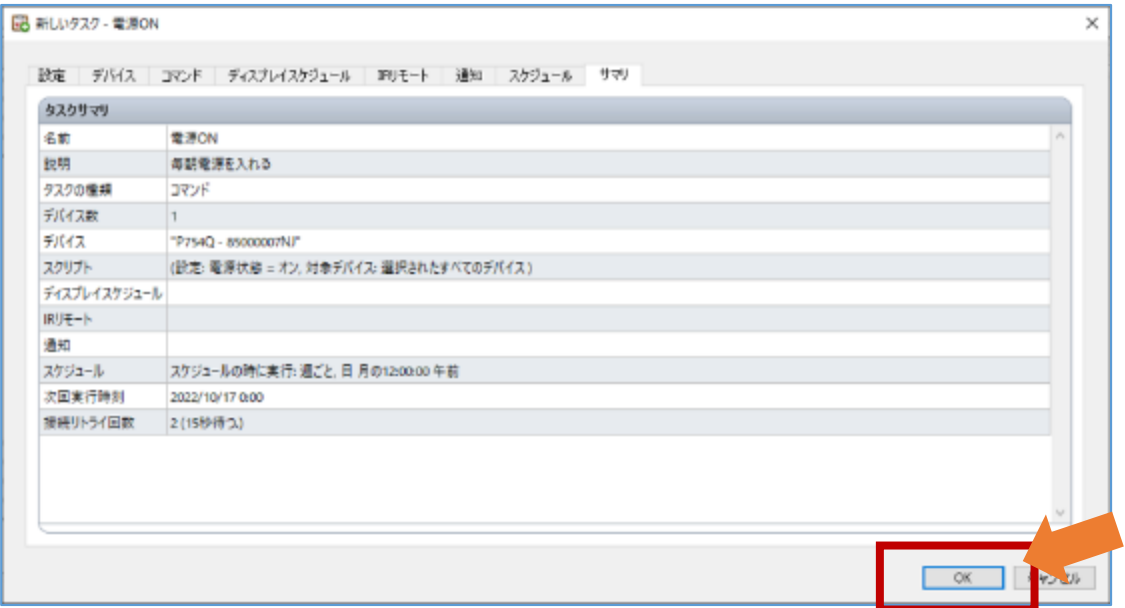

#### 以上で電源オンに関する内容は完成しました。 続いて電源オフのタスクを作成します。

6. 電源オフのタスクの作成

今作成した「電源オン」のタスクをコピーし、編集して 作成します。

- (13)以下のいずれかの方法で「タスクライブラリ」を開 きます。
	- ・タスクマネージャ上のタスクの上で右クリックし、 「ライブラリ」を選択します。

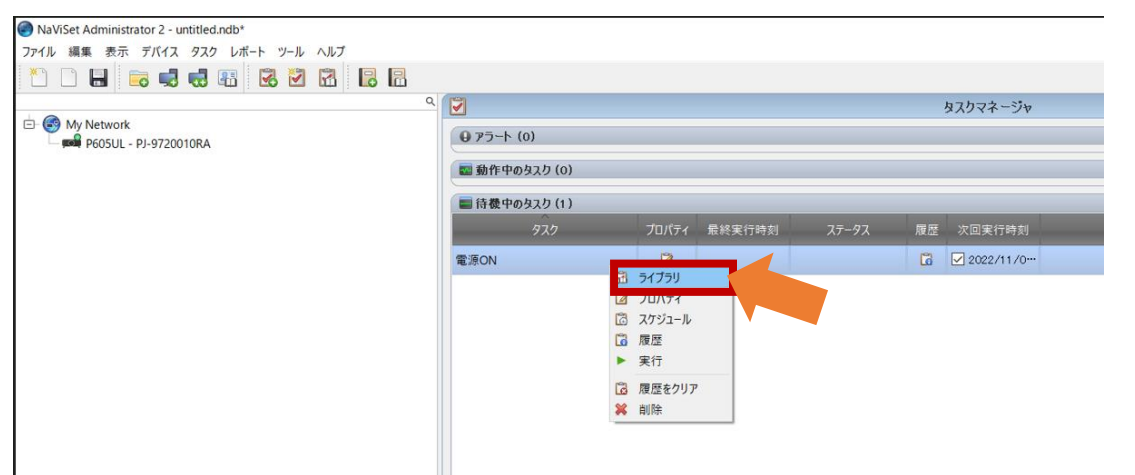

・メニューバーの「表示」をクリックし、 「 タスクライブラリ」を選択します。

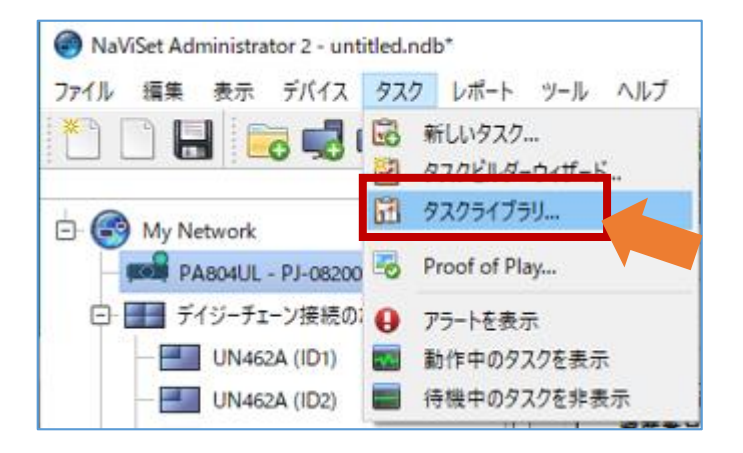

(14) 今作成した「電源オン」のタスクを選択して 「複製...」をクリックします。

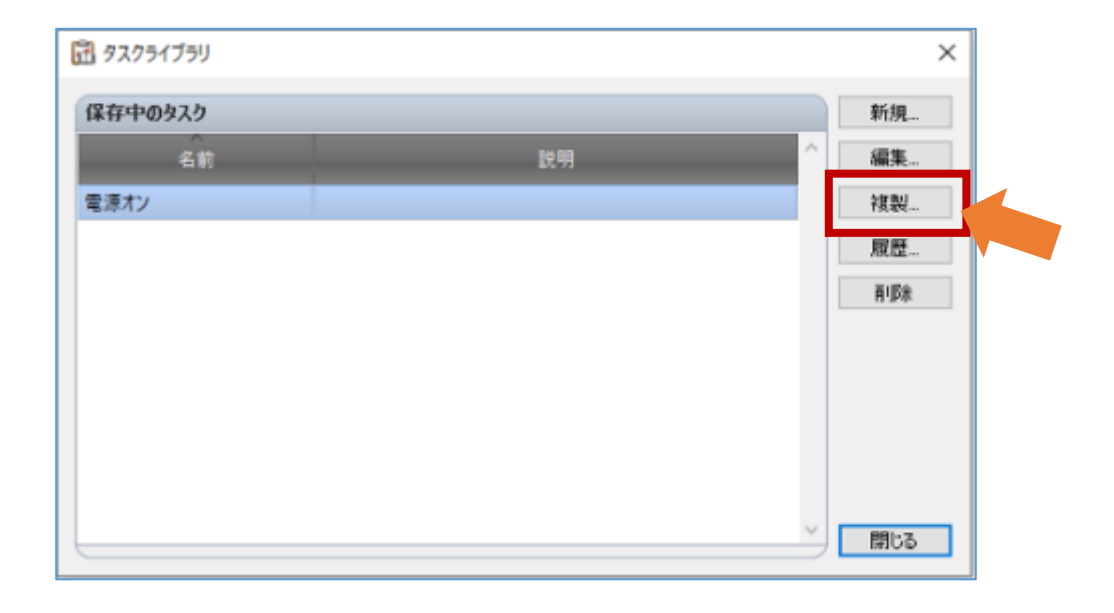

(15)「設定」タブで「名前」と「説明」を電源オフ用 であることがわかるように変更します。

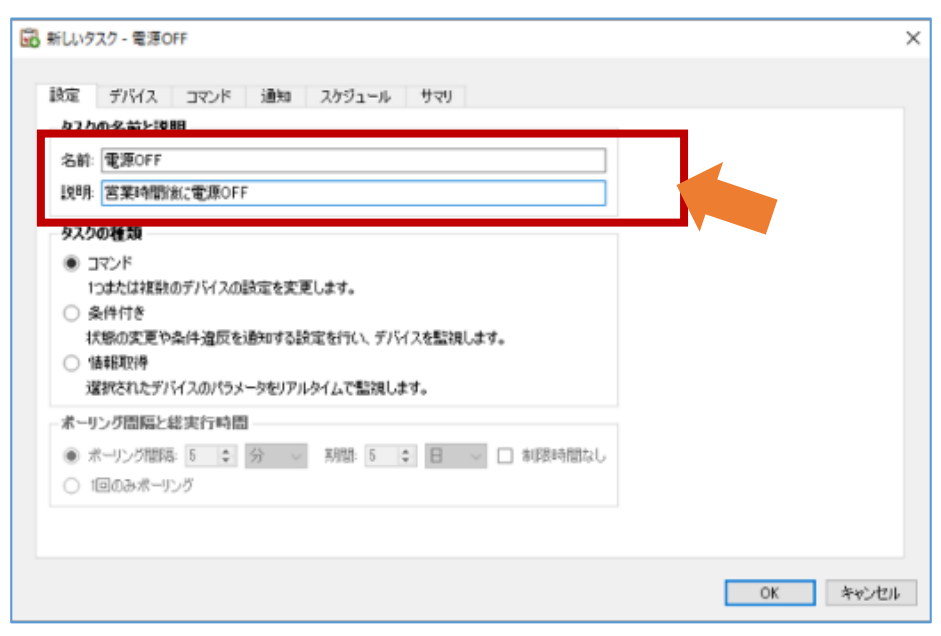

#### (16)「コマンド」タブで、「電源状態」の選択を 「オン」から「オフ」に切り替えます。

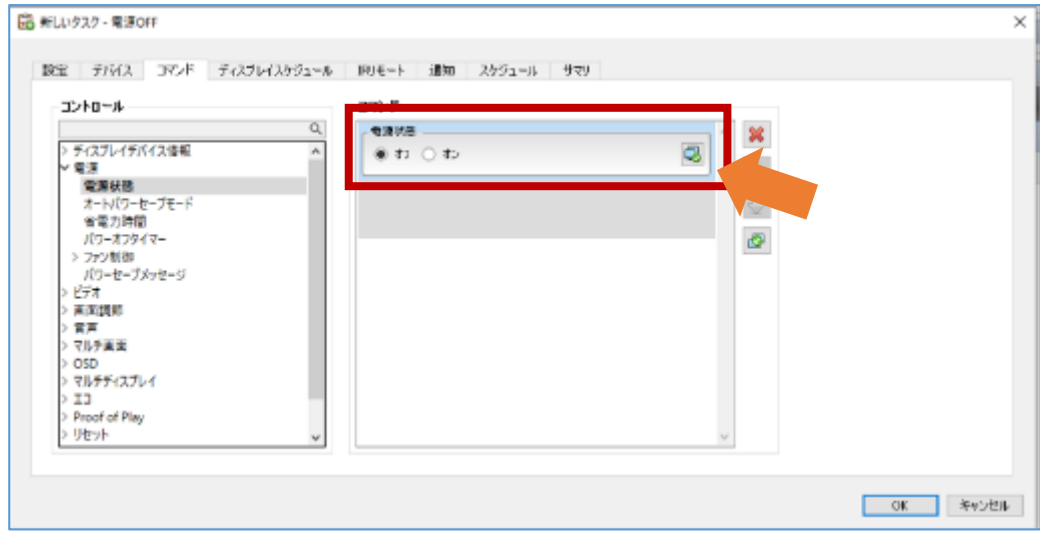

### (17)「スケジュール」タブで、ディスプレイをオフに したい時刻を選択します。

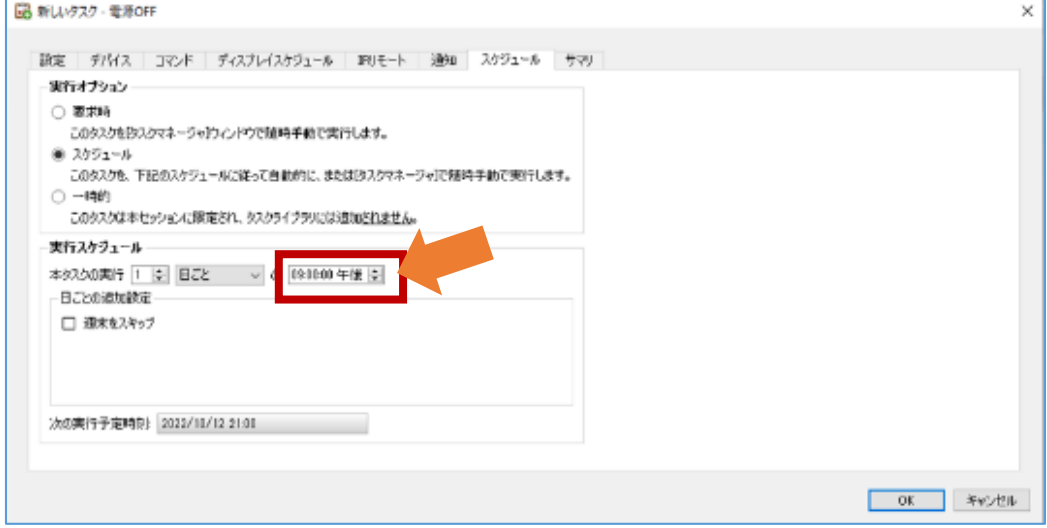

#### (18)「サマリ」タブをクリックします。

(19) タスクの設定を確認し、「OK」をクリックします。

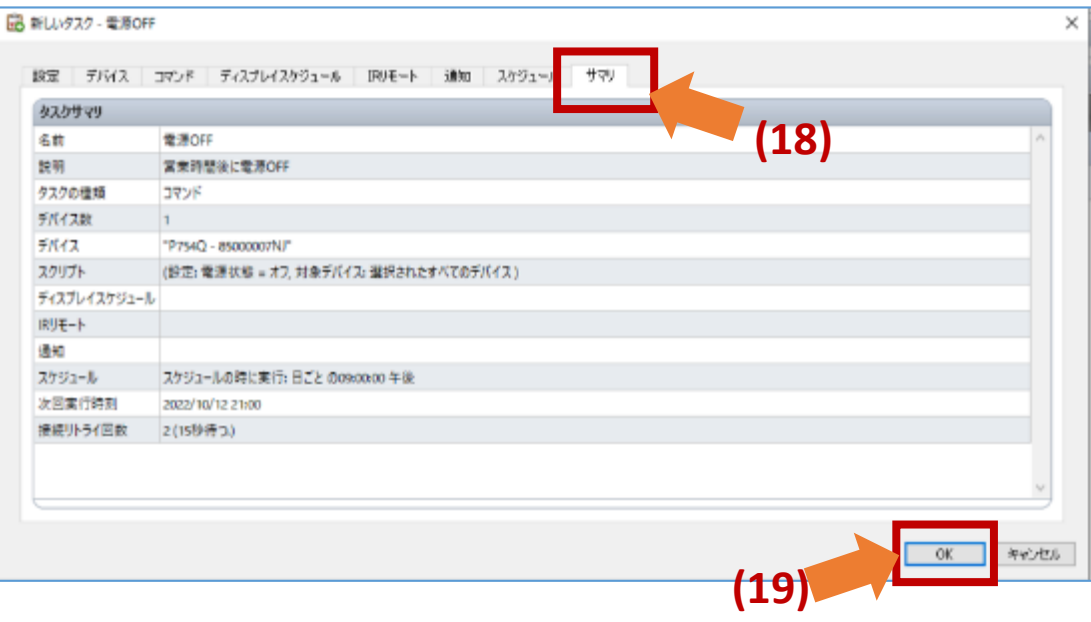